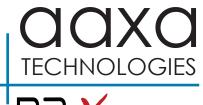

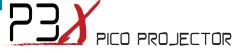

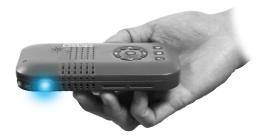

**User Guide** 

## Caution!

WARNING: Please use this product as instructed. Misuse may cause injury or death.

DO NOT use while driving

DO NOT expose to water or wet surfaces. Electric shock may occur.

DO NOT expose the projected LED image to your eyes or the eyes of others

DO NOT block or restrict airflow from ventilation holes as this may cause the projector to overheat

Keep the projector, battery, or charger away from any heat sources

#### Caution for Battery Use

- Do not pierce or puncture the battery with sharp objects
- Do not heat the product or expose it to high temperature.
- Do not wet it or place it in any liquid

#### Caution for Headphone Use

- Prolonged use at high volume may impair your hearing.
- High volume during walking or driving may cause distractions and result in injury or death

## Table of Contents

| Chapter 1: P3X at a glance          | Connecting a MicroSD Card • • 14 |  |
|-------------------------------------|----------------------------------|--|
| Main Unit Front/Back • • • • • 1    | Connecting a USB Stick 16        |  |
| Remote & Keypad • • • • • • 2       | Charging a Phone or              |  |
| Accessories • • • • • • 3           | USB Device • • • • • 18          |  |
| Chapter 2: Getting Started          | Chapter 3: Menu Screens          |  |
| Powering On / OFF 4                 | Main menu • • • • • • • 19       |  |
| Focus Adjustment / Throw • • • • 5  | Video Player Menu • • • • 20     |  |
| Distance                            | Photo Viewer Menu • • • • 22     |  |
| External Input/Outputs 6 6          | Music Player Menu • • • • 24     |  |
| Connecting to a Computer HDMI • 7   | Ebook Viewer Menu • • • • 26     |  |
| Connecting to Composite Video • • 9 | Setup Menu • • • • • 27          |  |
| Connecting to HDMI Video • • • • 11 | Chapter 4: Technical Details     |  |
| Connecting to Speaker or            | Troubleshooting • • • • • 28     |  |
| Headphones • • • • • • • • • 13     | Specifications • • • • • • 30    |  |
| Connecting a Micro SD Card • • •14  | Notes                            |  |

## P3X at a Glance

## Chapter 1

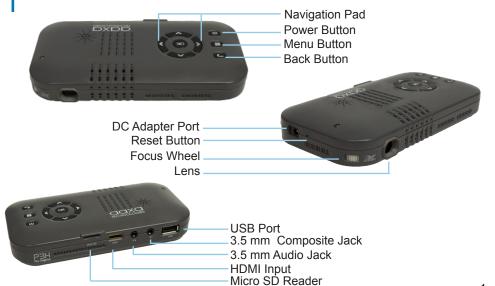

## Keypad

#### **Navigation Pad**

Use the directional buttons on the "Navigational Pad" to scroll through files and navigate the main and submenus.

#### **OK Button**

Use the "OK" button in the center of the navigational pad to select a file or a menu action.

#### **Back Button**

Use the "Back" button to return to a previous menu screen.

#### Menu Button

Press and hold the "Menu" button to jump back to the main menu.

\*(Pressing the "Menu" button without holding it will return to the submenu.)

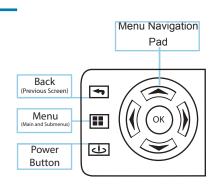

The Main Menu Navigation on the remote functions exactly the same as the directional pad on the P3X unit.

## **Accessories**

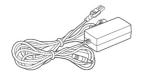

Power Adapter

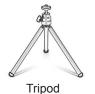

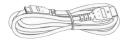

**HDMI Cable** 

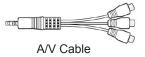

<sup>\*</sup>Under various circumstances, the actual accessories may be different from those shown in the pictures above.

## **Getting Started**

## **Chapter 2**

#### Powering ON the projector

- If using power supply connect the power adapter into the P3X.
   \*\*If running the P3X on the battery power proceed to step 3.
- 2. Plug the opposite end of the power cord into a wall outlet.
- Press the POWER button on the keypad and hold for 2-3 seconds to start the projector.

#### Powering OFF the projector

- Press and hold the power button on the keypad for 3 seconds.
- 2. The optical engine should power off and the fan should stop spinning.

Note: The P3X Projector battery does not charge when it is in operation.

<sup>\*\*</sup>The P3X is equipped with an internal lithium-ion battery and can be used without the power supply. Be sure that the battery is fully charged before the first use.

## Focus Adjusment / Throw Distance

#### **Focus Adjustment**

Located beside the projector lens, turn the focus wheel left or right until the image becomes clear.

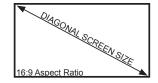

#### **Throw Distance Chart**

| Diagonal inch (")    |    | Distance from<br>Lens to Screen (mm) | Screen Width (mm) | Screen Height (mm) |
|----------------------|----|--------------------------------------|-------------------|--------------------|
| <sub>Min</sub> 5 166 |    | 166                                  | 110.7             | 62.3               |
|                      | 10 | 332                                  | 221.4             | 124.5              |
|                      | 15 | 498                                  | 332.1             | 186.8              |
| Default              | 20 | 664                                  | 442.8             | 249.1              |
| 24                   |    | 797                                  | 531.1             | 298.9              |
|                      | 30 | 995                                  | 664.1             | 373.6              |
|                      | 40 | 1327                                 | 885.5             | 498.1              |
| Max                  | 50 | 1669                                 | 1106.9            | 622.6              |

Throw Ratio 1.5

<sup>\*</sup>minimum throw distance: 6.6 inches

## **External Inputs and Outputs**

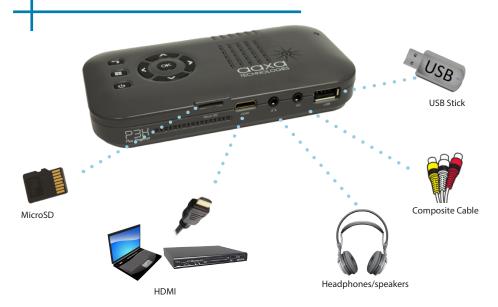

## Connecting to a Computer via HDMI

#### Step 1:

Connect one end of the HDMI Cable to your computer's HDMI Adapter.

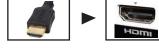

#### Step 2:

Connect the other end of the HDMI Cord to your P3X's HDMI port.

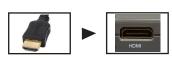

#### Step 3:

In the Main Menu Select "HDMI" icon.

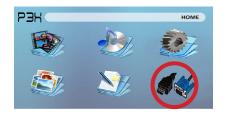

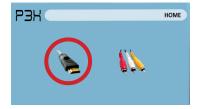

## Connecting to a Computer Cont.

#### Step 4:

Enabling HDMI output on your Computer – To enable HDMI output on your computer most computers require "turning on" the video output feature. Each computer is different. Please consult your owner's manual for instructions to enable HDMI output. Below are standard instructions for a Windows XP computer – not all systems are the same.

#### Step 5:

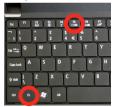

Press function & "F5" to instruct the computer to enable multiple displays.

You can also press Windows+P to toggle through display settings.

\*NOTE: different operating systems may differ

#### Step 6:

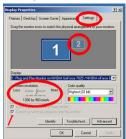

- 1. Right click on computer desktop and select "Properties"
  - Display Properties window will pop up
  - 3. Click on the "Settings" Tab
  - If a secondary monitor is grayed out, click on it and check "Extend my Windows Desktop onto this monitor"
  - If the image is blurry or the text is not legible, adjust the screen resolution. We recommend 1280x800.

## **Connecting to Composite Video**

#### Step 1:

Connect the 3.5mm A/V Cable to the back of the P3X.

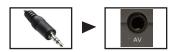

#### Step 2:

Connect the composite end of the AV Cable (Red, White, Yellow) to your device.

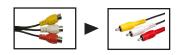

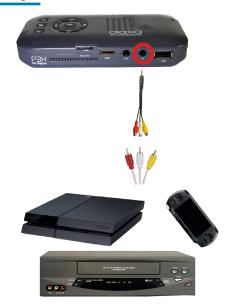

## Connecting to Composite Video Cont.

#### Step 3:

In the main menu select "Inputs" icon.

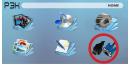

#### Step 4:

Turn on your multimedia device and select the "Composite A/V" icon.

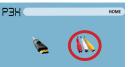

#### **Connectivity With Multimedia Devices:**

P3X does support multimedia devices. The unit can connect to Apple iDevices, Android base smart devices, Cameras, Video game consoles, and other peripherals\*

<sup>\*</sup>Apple products will require a separate adapter depending on your device.

<sup>\*\*</sup>Smartphones require video out capabilities to be displayed with the P3X.

## **Connecting to HDMI Video**

#### Step 1:

Connect one end of the HDMI to your P3X's HDMI Adapter

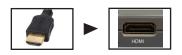

#### Step 2:

Connect the opposite end of the HDMI cable to your device.

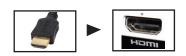

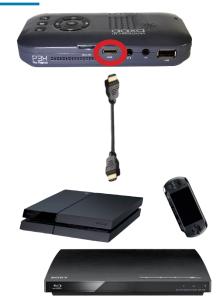

## Connecting to HDMI Video Cont.

#### Step 3:

In the main menu select "Inputs" icon.

#### Step 4:

Turn on your multimedia device and select the "HDMI" icon.

If available select a higher resolution in your device's settings.

# P3H HOME

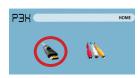

#### **Connectivity With Multimedia Devices:**

P3X does support multimedia devices. The unit can connect to Apple iDevices, Android base smart devices, Cameras, Video game consoles, and other peripherals\*

<sup>\*</sup>Apple products will require a separate adapter depending on your device.

<sup>\*\*</sup>Smartphones require video out capabilities to be displayed with the P3X.

## **Connecting Speakers/Headphones**

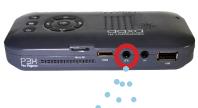

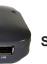

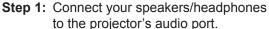

**Step 2:** Ensure that the projector and/ or the headphones is powered on.

**Step 3:** Place the headphones on and enjoy!

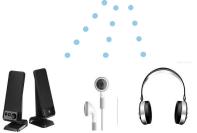

\*CAUTION: Prolonged use of headphones at a high volume may impair hearing

## Micro SD Card

#### How to insert your Micro SD Card

- Slide your MicroSD into the adapter. (as shown in picture)
- Gently slide the drive until it cannot go in any further.

#### How to access your Micro SD Card

- Insert your Micro SD into the projector.
- Use the navigation pad to choose one of the Media icons (Video, Music, Pictures, Text Files) USB Drive icon from the main menu to access your files.
- · Choose your desired file.

Note: Microsoft Office and PDF file formats are not supported.

Review Specification section of this manual for supported ebook formats.

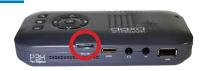

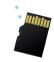

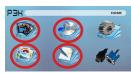

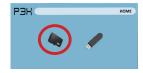

## Micro SD Card Cont.

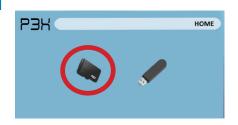

#### Media Player menu

- After choosing the file type in the main menu choose where your files are located on either Micro SD or USB Drive
- Select the appropriate menu for the type of file you wish to view.

Note: Microsoft Office and PDF file formats are not supported.

Review Specification section of this manual for supported ebook formats.

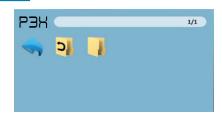

#### File Menu System

- The P3X will show all folders and files you have on your USB Drive.
- Use the directional buttons to navigate to different folders or files.

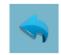

Return Icon
Brings you back to
the main menu

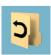

**Up Folder**Brings you back to the previous folder

## **USB Host**

#### How to insert your USB Drive

- Slide your USB Drive into USB adapter. (as shown in picture)
- Gently slide the drive until it cannot go in any further.

#### How to access your USB Drive

- Insert your USB Drive into the projector.
- Use the navigation pad to choose one of the Media icons (Video, Music, Pictures, Text Files) USB Drive icon from the main menu to access your files.
- Choose your desired file.

Note: Microsoft Office and PDF file formats are not supported.

Review Specification section of this manual for supported ebook formats.

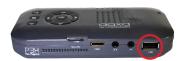

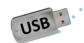

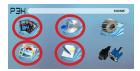

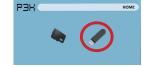

## **USB Host Cont.**

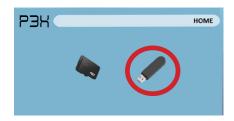

#### Media Player menu

- In the Media Player selection you can choose from Videos, Audio, Pictures, and Ebooks.
- Select the appropriate menu for the type of file you wish to view.

Note: Microsoft Office and PDF file formats are not supported.

Review Specification section of this manual for supported ebook formats.

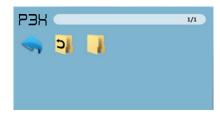

#### File Menu System

- The P3X will show all folders and files you have on your USB Drive.
- Use the directional buttons to navigate to different folders or files.

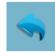

Return Icon
Brings you back to
the main menu

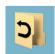

**Up Folder**Brings you back to the previous folder

## Charging a Phone/USB Device

The P3X is fully equipped with an built-in rechargable battery, which is also capable of charging portable devices and smart devices via integrated USB.

#### **How To Charge Portable Devices**

 First connect side "A" of the USB Cable into the USB Port of the P3X.

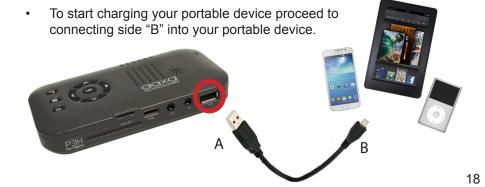

## Menu Screens

## Chapter 3

#### Main Menu

The P3X features a built in PMP (Portable Media Player) function.

This function allows the projector to play videos, pictures, music files, and text directly from your connected devices.

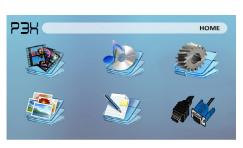

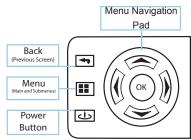

- Press the left and right directional buttons to choose an icon from the main menu.
- To select a menu option press the "OK" button in the middle of the navigation pad.
- To go back to the previous screen, press the "Back" button.
- To Jump back to the submenu press the "Menu" button once.
- To return to the main menu press and hold the "Menu" button.

## Video Player Menu

#### Opening a file:

- From the main menu (Fig. 3.1), select the "Video" icon.
- Select the either the MicroSD or USB icon to view the stored files (Fig 3.2).
- Choose which file you wish to play.

Fig. 3.1

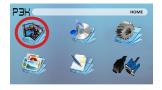

Fig. 3.2

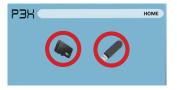

The P3X will show all folders and files you have on your USB or MicroSD drive. Use the navigation buttons to select folders or files.

#### **Previewing Files:**

- Press the directional keys to highlight the item of interest
- Wait 2-3 seconds and a preview of the video will show on the screen

## Video Player Menu Cont.

#### **Playing Videos**

Using the directional buttons on the navigation pad or remote highlight the option you wish to choose from the video playback menu (Fig 3.3).

 To open/hide the video playeback menu, use the "OK" and "Back" Buttons on projector.

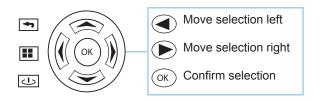

Fig. 3.3

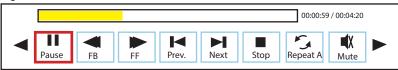

## **Photo Viewer Menu**

#### Opening a file:

- From the main menu (Fig. 3.4), select the "Photo" icon.
- Select the either the MicroSD or USB icon to view the stored files (Fig 3.5).
- Choose which file you wish to play.

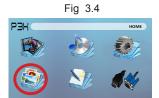

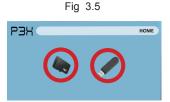

The P3X will show all folders and files you have on your USB or MicroSD drive. Use the navigation buttons to select folders or files.

#### **Previewing Files:**

- Press the directional keys to highlight the item of interest
- Wait 2-3 seconds and a preview of the picture will show on the screen

## Photo Viewer Menu Cont.

#### **Viewing Pictures:**

Using the directional buttons on the navigation pad or remote highlight the option you wish to choose from the photo playback menu (Fig 3.6).

 To open/hide the photo playerback menu, use the "OK" and "Back" button on the projector.

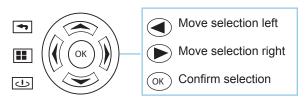

Fig 3.6

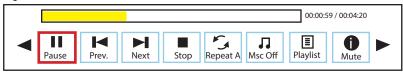

## **Music Player Menu**

#### Opening a file:

- From the main menu (Fig. 3.7), select the "Music" icon.
- Select the either the MicroSD or USB icon to view the stored files (Fig 3.8).
- · Choose which file you wish to play.

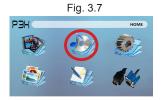

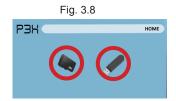

The P3X will show all folders and files you have on your USB or MicroSD drive. Use the navigation buttons to select folders or files.

#### **Previewing Files:**

- Press the directional keys to highlight the item of interest
- Wait 2-3 seconds and a preview of the audio will show on the screen

## Music Player Menu Cont.

#### **Listening To Audio:**

Using the directional buttons on the navigation pad or remote highlight the option you wish to choose from the music playback menu (Fig 3.9).

 To open/hide the music playerback menu, use the "OK" and "Back" button on the projector.

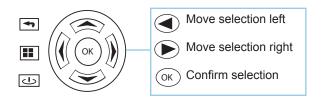

Fig. 3.9

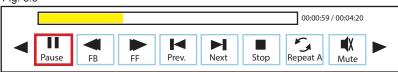

## **EBook Viewer Menu**

#### Opening A File:

- Select where the files are located from the main menu.
- Select the "EBook" icon (Fig 3.10)
- Choose which file you wish to play.

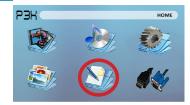

Fig. 3.10

The P3X will show all folders and files you have on your USB or MicoSD Drives. Use the navigation buttons to select folders or files.

#### **Viewing Text Files:**

The P3X Pico Projector allows you to view text files. Select the file you want to view in the file menu for the particular storage device on which the file is stored. You can press the left and right arrow buttons on the directional pad or remote to flip through the pages you have in the present folder.

Note: Microsoft Office and PDF file formats are not supported.

Review Specification section of this manual for supported ebook formats.

## Setup Menu

The Settings Menu can be accessed by selecting "Settings" on the main menu using the navigation pad at the top of the projector.

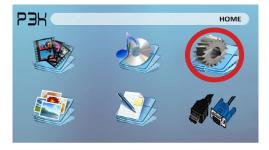

#### **Picture**

- Picture Mode
- Color Temperature
- Aspect Ratio

#### Sound

- Sound Mode
- Balance
- Auto Volume
- Surround Sound
- EQ

#### Time

- Clock
- · Off Time
  - Sleep Timer

#### Option

- OSD Language
- Restore Factory Default
- Blending
- OSD Duration

## **Technical Details**

## **Chapter 4**

#### **Troubleshooting**

#### **IMAGE IS BLURRED**

| Possible Causes                                         | Solution                                                                                 |
|---------------------------------------------------------|------------------------------------------------------------------------------------------|
| The Projector is not in focus                           | Adjust the focus with the focus adjustment dial until the image comes into focus         |
| The Projector is offset from plane / angle of operation | Move the projector so that it is both 180 degrees and on an evern plane with the screen. |

#### No Sync, No Signal

 Be sure to setup the computer to enable a video signal output. On some laptops this is done by pressing and holding Function F5 key. If using the P3X as an external monitor on Windows based systems, this can be done by selecting "extend my desktop to this monitor". The native resolution of the P3X projector is 854x480. Depending on the video driver different resolutions may need to be selected for proper output.

## **Technical Details**

#### **Troubleshooting**

#### THE PROJECTOR DOES NOT TURN ON

| Possible Causes                           | Solution                                                                                                    |
|-------------------------------------------|----------------------------------------------------------------------------------------------------|
| There is no power                         | Check to ensure the power outlet or battery source is good. check the power adapter to ensure a proper connection with the wall outlet as well as the proejctor. Confirm that the unit is charged and has enough power |
| The power button was not held long enough | To power on the projector, the power button<br>needs to be depressed for a full 3 seconds. try<br>holding the power button until the optical engine<br>turns on                                                        |

#### NO PICTURE / FILE NOT SUPPORTED

| Possible Causes                                                  | Solution                                                                                                    |
|------------------------------------------------------------------|----------------------------------------------------------------------------------------------------|
| The video source is not properly connected or selected           | Check the video source signal to ensure that it is properly connected. Select the current input source by choosing the input desired from the main menu |
| Incorrect file extension / Video is encoded with incorrect codec | Please refer to "Specifications" page to see which file types and codex are supported. Verify that the file was encoded properly.                       |

## **Specifications**

Brightness Native Resolution Maximum Resolution

Contrast Ratio Projectoin Lens:

Image Size:

Lamp:

Video in:

Audio Output: Battery Life:

SD Card

Dimensions Weight

Supported File Formats

70 Lumens

854x480(WXGA) 1280x800(WXGA)

1000:1

Manual Focus 10~80 inches

Triple RGB LEDs with Vibrant Color

Technology - 15,000hrs Lamp Life

Composite A/V HDMI(mini-HDMI)

1.0 W stereo speakers

3.5 mm audio jack

120 Minutes

MicroSD Card Slot (32GB maximum)

USB Host

(Memory Sticks)

142x74x24mm 0.4 lbs (170g) AVI, MPG, MP3, FLV,

RMVB, RM, JPG, TXT

|   | Notes |  |
|---|-------|--|
| I |       |  |
|   |       |  |
|   |       |  |
|   |       |  |
|   |       |  |
|   |       |  |

Please direct all customer service inquiries to:

AAXA Technologies, Inc.

1541 Parkway Loop Tustin, CA 92780 (714) 957-1999

info@aaxatech.com